### **IlmuKomputer.Com** Heatlah limu dengan menuliskannya

## **"Sniffing" Password dengan Wireshark**

**Kiki Nur Fitria** kikiinur@gmail.com http://kikiiblablabla.blogspot.com

Lisensi Dokumen: Copyright © 2003-2007 IlmuKomputer.Com

Seluruh dokumen di IlmuKomputer.Com dapat digunakan, dimodifikasi dan disebarkan secara bebas untuk tujuan bukan komersial (nonprofit), dengan syarat tidak menghapus atau merubah atribut penulis dan pernyataan copyright yang disertakan dalam setiap dokumen. Tidak diperbolehkan melakukan penulisan ulang, kecuali mendapatkan ijin terlebih dahulu dari IlmuKomputer.Com.

Istilah Sniffing memang sering kita ketahui di dunia internet. Tapi tidak semua orang mengerti, maka dari itu saya ingin sedikit share tentang apa itu Sniffing ??

SNIFFING merupakan cara untuk melihat paket-paket berupa data yang keluar maupun masuk pada sebuah jaringan komunikasi. Sebagai contohnya komputer yang terhubung dengan jaringan LAN atau pada WLAN, kemudian paket-paket tersebut disusun ulang sehingga data yang dikirimkan oleh pihak tertentu dapat dilihat oleh orang yang melakukan SNIFFING. Tapi tunggu dulu, Sniffing ini sebenarnya bukan mengajarkan kita untuk berbuat negatif, karena Sniffing juga bisa digunakan untuk mengelola jaringan. secara positif kususnya bagi seorang admin. Sniffing juga bisa digunakan untuk pertahanan jaringan. Pertahanan yang dimaksud yaitu dengan cara melakukan penganalisaan paket-paket yang lewat pada suatu jaringan. Apakah paket tersebut berbahaya atau tidak, mengandung virus atau tidak yang mungkin dapat mengancam performa jaringan itu sendiri.

Untuk melakukkan Sniffing, ada beberapa software yang bisa kita pakai utuk kegiatan

**1**

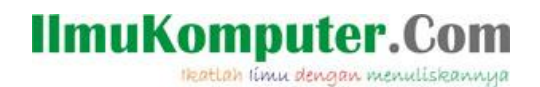

tersebut, sebagai contoh yaitu Wireshark. Dengan memanfaatkan tools yang ada di dalam nya kita bisa melakukan Sniffing misalnya untuk mengetahui password dan username. Sebagai contoh tutorial melakukan Sniffing menggunakan Wireshark dapat kita lihat sebagai berikut

1. Buka program WIreshark pada PC atau Laptop anda

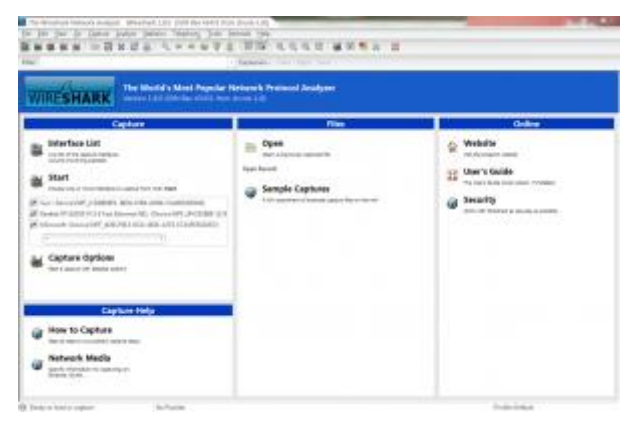

2. Jalankan program dengan mengeklik Capture –> interface –> lalu pilih interface yang telah terhubung ke jaringan –> klik Start untuk memulai mengcapture.

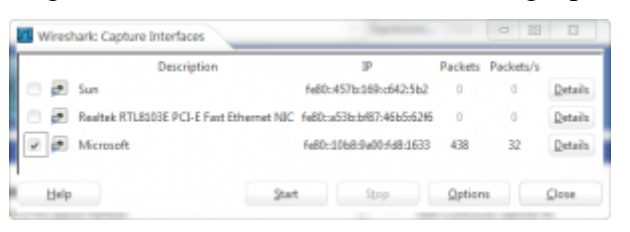

3. Setelah mulai mengcapture, paket-paket data yang ada di jaingan akan terlihat,

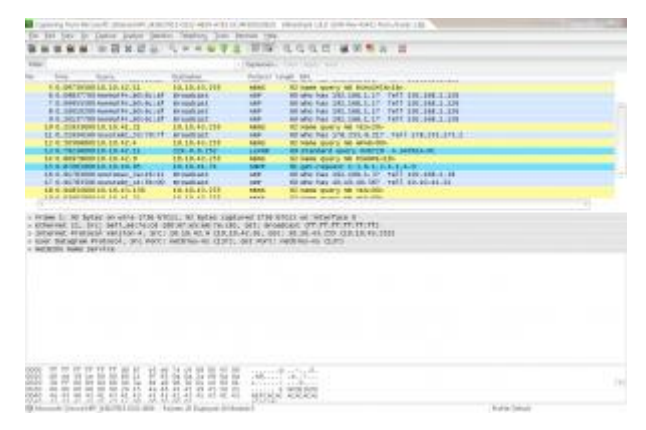

**2**

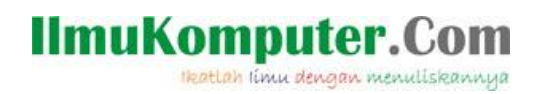

4. Sebagai contoh kita akan menSniffing password pada salah satu situs saat kita melakukan login.

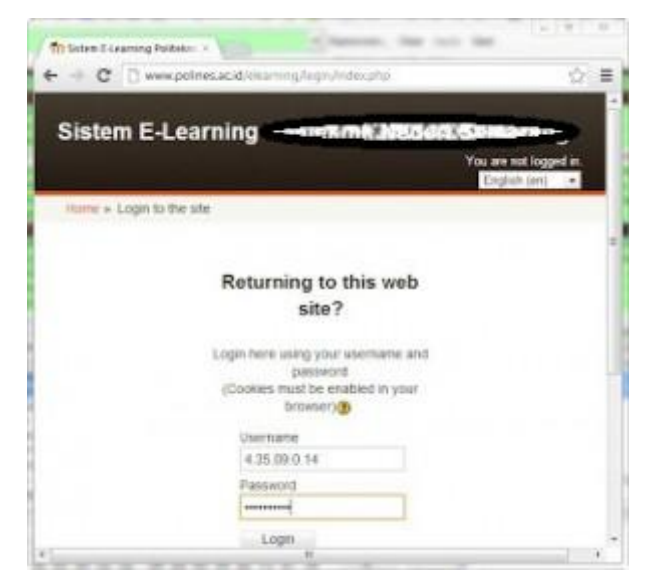

5. pada saat seseorang melakukan login, paket-paket data yang dikirimkan akan tercapture oleh Wireshark

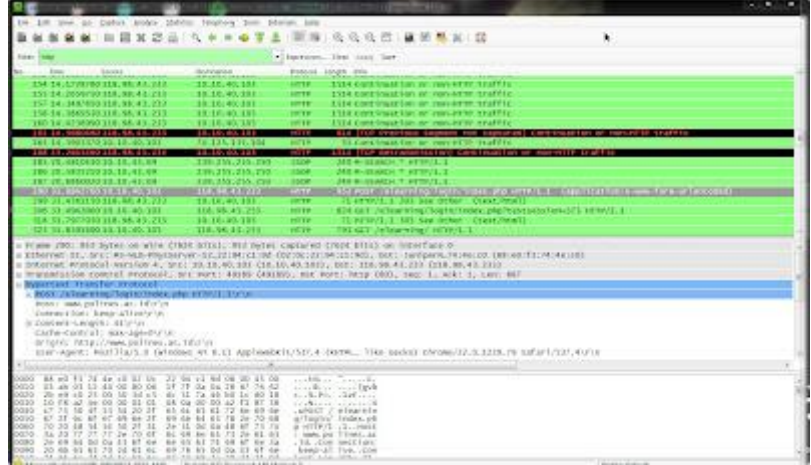

6.Pilih paket yang berisikan data POST untuk mengetahui username dan password yang tadi dimasukkan.

# **IlmuKomputer.C**

Heatlah iimu dengan menuliskannya

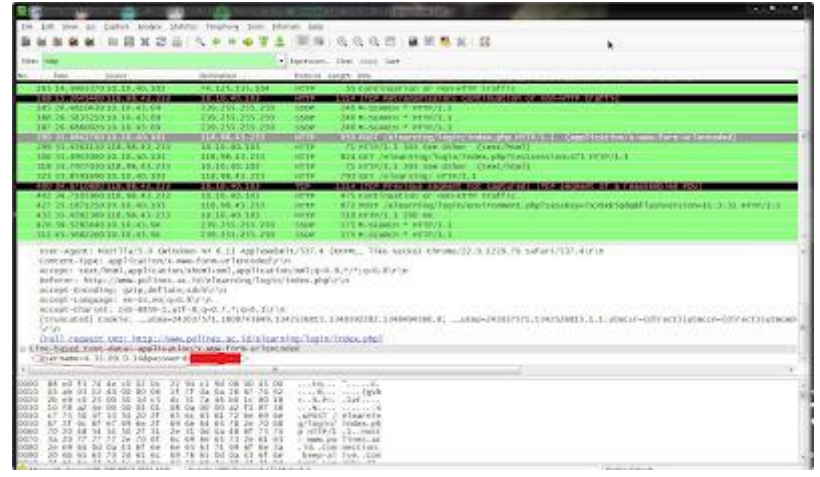

NB: untuk keamanan, untuk isi password penulis blur.

Sniffing username dan password telah berhasil dilakukan. Kita bisa tau password dari user yang telah mengakses situs tersebut. Ingat! artikel ini bukan mengajarkan untuk hal-hal yang negatif. Ada hal positif yang bisa kita ambil juga dari artikel ini..

Sekian info dari saya, semoga membantu dan bermanfaat…

#### Refrensi

http://chapila.com/internet/mengenal-password-sniffing.html

### Biografi Penulis

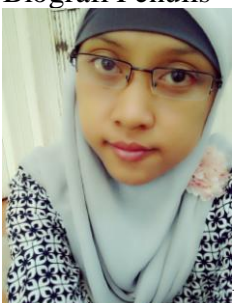

Kiki Nur Fitria. Menyelesaikan sekolah SMA pada tahun 2009 di SMA 9 Semarang. Sekarang sedang melanjutkan studi di Politeknik Negeri Semarang, mengambil jurusan D4 Teknik Telekomunikasi konsentrasi Jaringan Radio Komputer. Berbagai artikel menarik lain tersedia secara gratis di situs blog *http://kikiiblablabla.blogspot.com*